## **Adding Data Sources for IBM Rational DOORS Next Generation**

There are two types of authentication when adding Data Sources for IBM Rational DOORS Next Generation as follows

- Login authentication
- OAuth consumer key authentication

Before selecting one of the two authentication types, you must open the **Add Data Source** dialog first and select the **IBM Rational DOORS Next Generation** driver.

To open the Add Data Source dialog and select IBM Rational DOORS Next Generation as the driver

1. On the DataHub Explorer toolbar, click the Add Data Source button. The Add Data Source dialog opens.

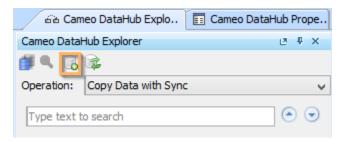

2. From the Driver drop-down list, select IBM Rational DOORS Next Generation.

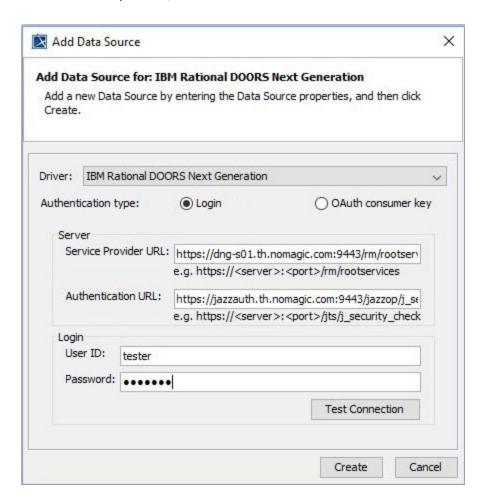

- 1. From the Authentication type options, select Login.
- 2. Specify Service Provider URL, Authentication URL, User ID, and Password.

The Server information to be specified is explained in the table below

| Server information            | Function                                                                                                    | Format                                                             |
|-------------------------------|----------------------------------------------------------------------------------------------------|--------------------------------------------------------------------|
| Service Provider URL          | Specifies a web application address to access DOORS.                                                                            | https:// <server>:<port>/rm/rootservices</port></server>           |
| Authentication URL (optional) | Specifies an authentication address to log on DOORS.  An authentication URL is required for distributed authentication service. | https:// <server>:<port>/jts<br/>/j_security_check</port></server> |

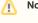

Note

 The Test Connection button allows testing the connection first before adding the Data Source. If the connection is not successful due to an invalid URL, username, or password, the "Cannot connect to database" message in red appears as follows

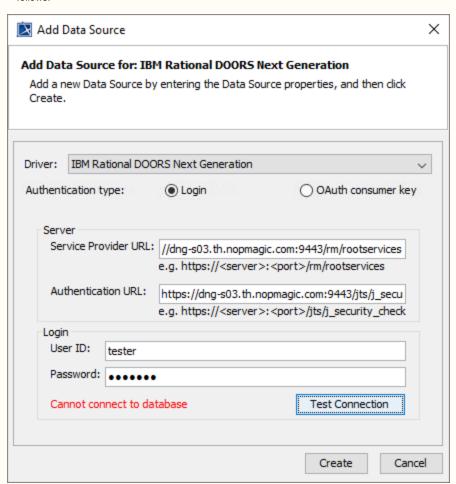

• If server addresses are copied and pasted into the **Service Provider URL** and **Authentication URL** boxes, the addresses are automatically formatted as the format examples shown below the boxes.

3. Click **Create**, and a DOORS Next Generation Data Source is added to the DataHub Explorer tree. If the Data Source cannot be added, an error message dialog opens as shown.

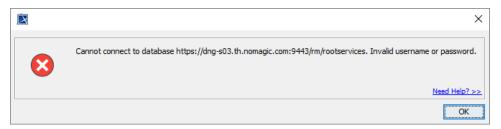

To add an IBM Rational DOORS Next Generation Data Source using the OAuth consumer key authentication type

1. From the Authentication type options, select OAuth consumer key.

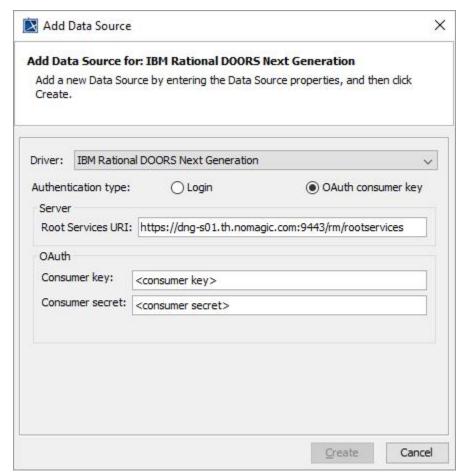

2. Specify Root Services URI, Consumer key, and Consumer secret.

The Server and OAuth information to be specified is explained in the table below

| Server and OAuth information | Function                                          |
|------------------------------|---------------------------------------------------|
| Root Services URI            | Specifies a Root Services URI.                    |
| Consumer key                 | Specifies a key provided by the administrator.    |
| Consumer secret              | Specifies a secret provided by the administrator. |

3. Click Create.

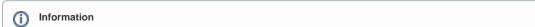

OAuth consumer key authentication when adding Data Sources for IBM Rational DOORS Next Generation is similar to the process of a dding Data Sources for an OSLC Provider.